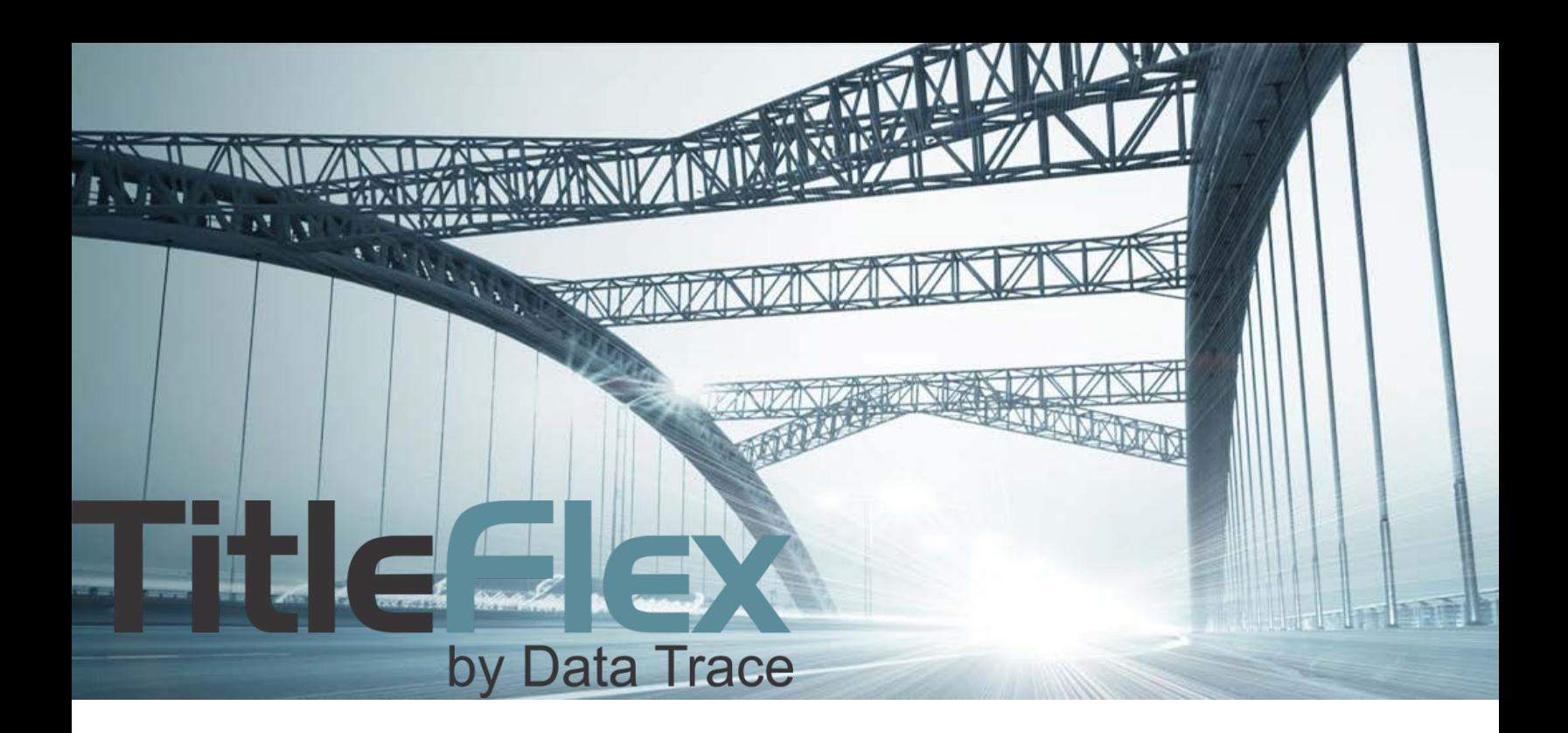

# FARMING USING THE MAP

Rev. 201704

© 2015 DataTree. All rights reserved.<br>DataTree makes no express or implied warranty respecting the information presented and assumes no responsibility for<br>errors or omissions. First American and DataTree are registered tra

## **Overview**

Use the interactive map in TitleFlex to describe multiple, highly specific and geographically dissimilar locations to create custom farms. The map will also pull parcels that include multi-unit residences. The document will review how to use the interactive map to setup custom geographic regions for a farm; how to pull multi-unit properties located on single parcels and other map features.

## **Selection Tools**

The map has three drawing tools to select properties directly from the map. Properties touching or within the drawn shape are included in your farm.

**Freehand**: Like using a pencil on the map, you can describe the area for your farm by literally drawing around the area. Click and Hold to draw the area.

**Polygon**: Creates an area with three or more sides. Click to create the corners.

**Radius**: An exact circle around a starting point. Use the mouse or a specific distance from a starting point (e.g. 0.65 miles). Click and drag from the center.

**NOTE**: This document only covers how to use the interactive map. For more information on other farming options, see the Farming Basics, Proximity Search and Subdivision Search Guides.

### **Generally**

Regardless of the drawing tool used, the basic pattern

is to select the area using the drawing tool and click Apply when you are done. Click Cancel to redraw the area.

Draw as many shapes on the map as you like. TitleFlex will only pull the records when you click Apply.

Once your list is created, apply any additional filters as required. Please see the Advanced Search guide for an explanation on available filters.

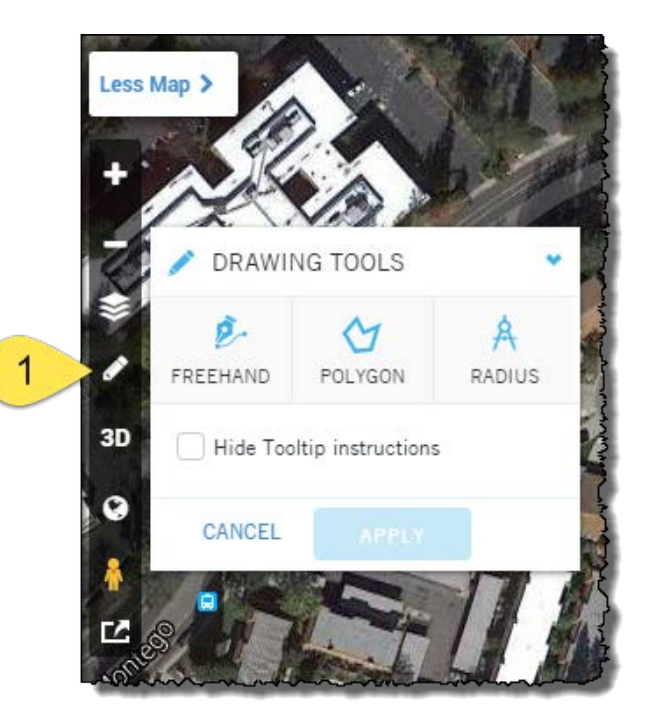

### **Freehand Tool:**

To use the Freehand tool, click the Freehand button, and then click and hold the left mouse button down and draw the area for the farm. Release the mouse button when you are done.

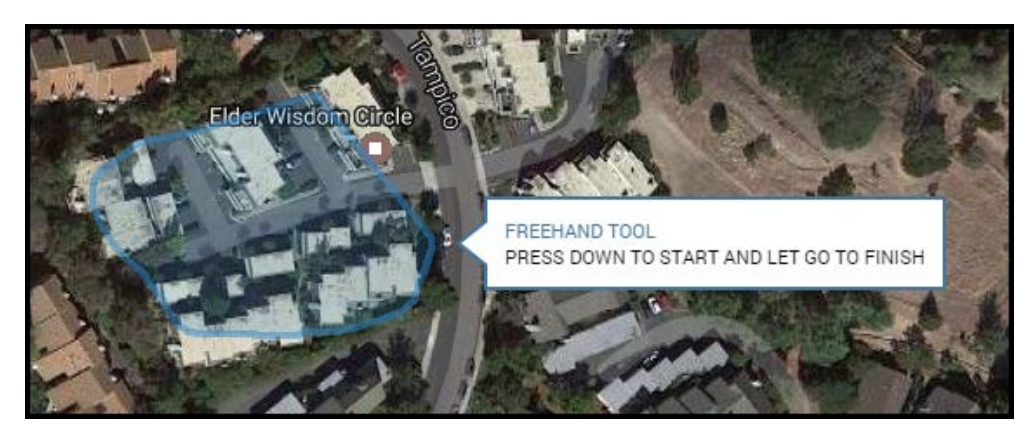

The Freehand tool will allow you to describe very specific areas.

**TIP**: You do not have to connect the starting point with the ending point. Just get close and release the mouse button and TitleFlex will join the two points, enclosing the area for you.

#### **Polygon Tool**

Click on the map area you want captured to start your drawing. At each point where you need to change directions, click again. This will create a corner and allow you to start drawing another side to your polygon.

When you have bounded the area, doubleclick to close the polygon.

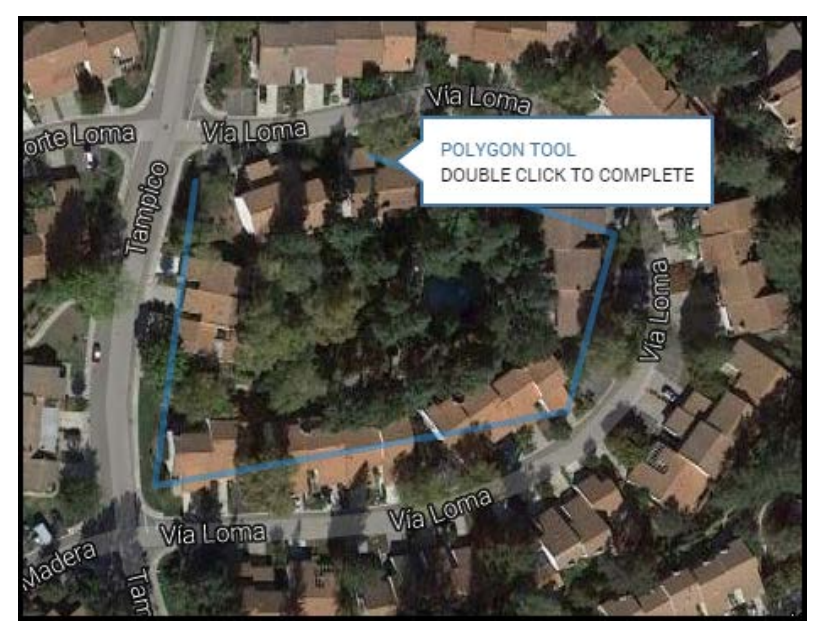

#### **Radius Tool**

You can draw a radius one of two ways:

1.) Mouse: Using the mouse, click and drag out to the desired radius. Release the mouse button when you have the desired distance.

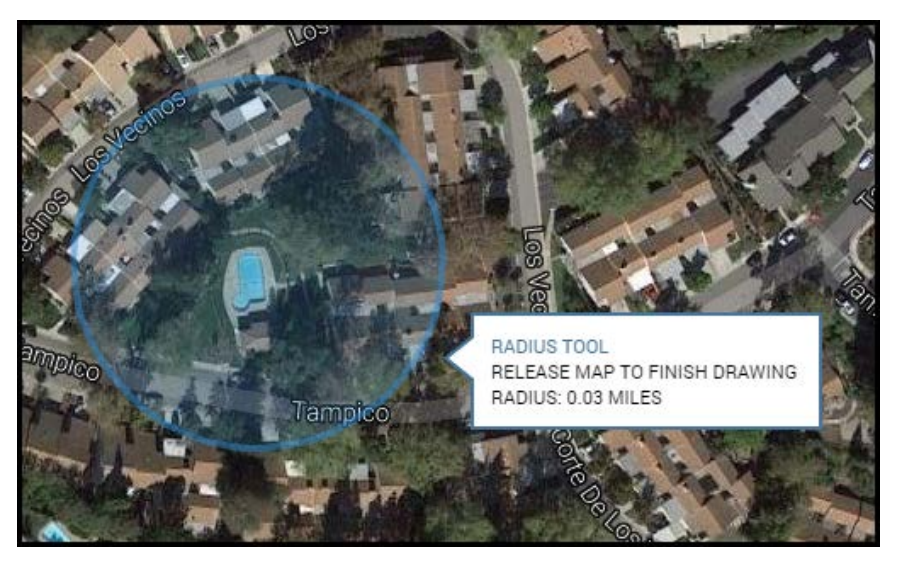

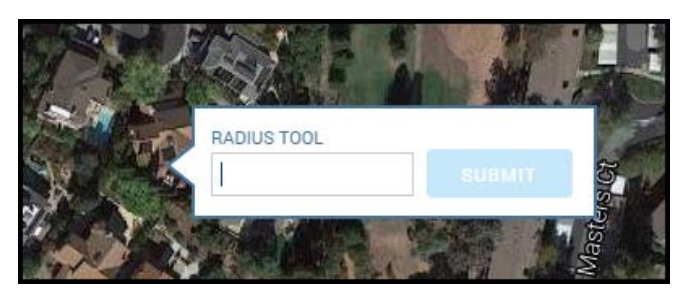

2.) Double Click and Enter: Double click on the center point. Enter the desired radius in miles. Decimals can go out to two places (e.g. 0.67).

**TIP**: If you would like to draw multiple areas, do not click APPLY until you are done. This will allow you to draw as many areas as you need for your farm. Note that if you describe the area incorrectly, you will have to start over by clicking CANCEL. Unfortunately, you cannot cancel the last drawn shape. You will have to start from the beginning. Drawing shapes, however, is quick and easy.

After clicking Apply to confirm you selection, TitleFlex will pull the records into a list. Add any other filters as required. For more information on the filters, see the Filters Catalog document.

## **Multi-Unit Parcels**

To view the individual units in this parcel, simply click anywhere on that parcel (1). A popup will appear indicating the number of units found along with a View Properties button (2).

E Columbine Ave

93 Units Found

**VIEW PROPERTIES** 

Clicking on the View Properties button will provide a dialog box to select one or more (or all) of the properties associated to this parcel (1, 2). Simply click in the box next to the property or properties you want to view and click Update Search Results (4).

If you want to select all the properties, select the checkbox at the top left hand corner of the dialog box (1) and click Update Search Results. Note that the units are sorted in APN order.

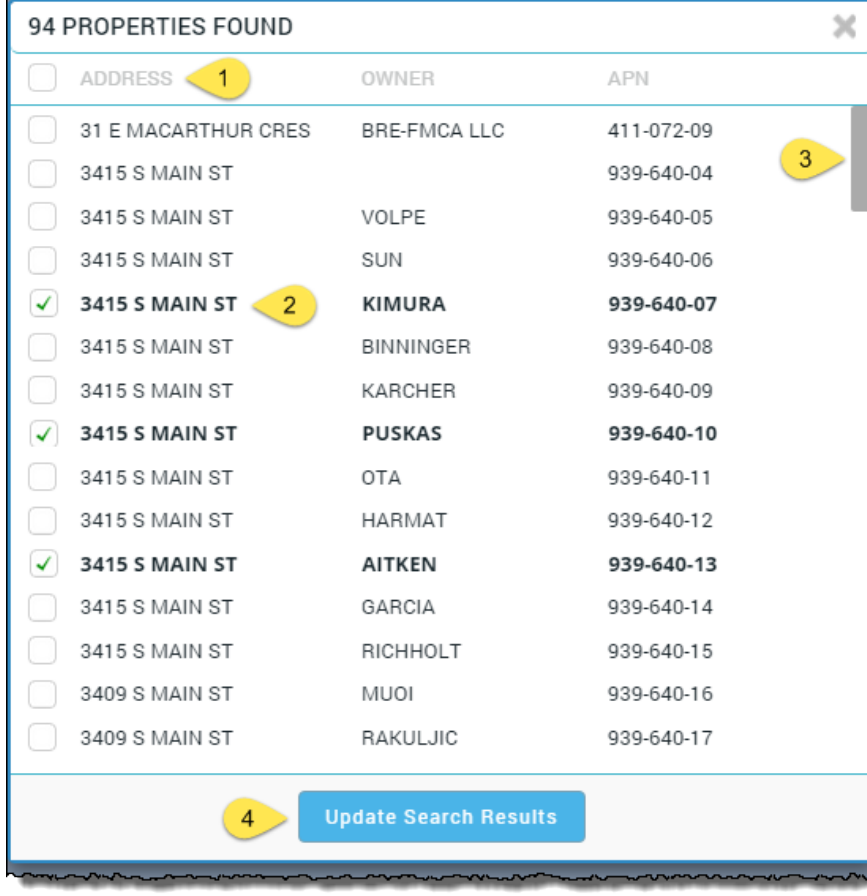

Viain S

The scroll bar (3) on the right hand side will allow you to scroll through the list.

Once you generate your list, you can apply additional filters as required.